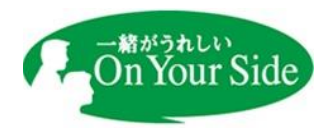

## **当金庫ホームページ 暗号化通信方式「TLS1.0」「TLS1.1」無効化について**

平素は京都中央信用金庫をご利用いただき、誠にありがとうございます。

このたび当金庫ホームページのセキュリティ強化のため、インターネット暗号化通信方式 「TLS1.0」「TLS1.1」による通信を無効化させていただきます。今後は、より安全な「TLS1.2」 での通信のみ有効とさせていただきます。ご不便をおかけいたしまして誠に申し訳ございません が、何卒ご理解を賜りますようお願い申し上げます。

記

- 1.対象 京都中央信用金庫ホームページ全般 https://www.chushin.co.jp/
- 2.実施日 2022 年 5 月 30 日午後 8 時頃
- 3.無効化による影響について

 新しいブラウザ、または適切なバージョンアップを行っているブラウザであれば、これまで同 様当金庫ホームページを閲覧いただけるため影響ありませんが、古い端末やブラウザによって は、閲覧できなくなる可能性がございます。以下の【影響のあるご利用環境】を参照いただき、 必要に応じてブラウザのバージョンアップをお願いいたします。

なお、「TLS1.2」に対応しているブラウザをご利用の場合でも、「TLS1.2」が無効になってい る場合は有効化の設定が必要です。ご利用のブラウザの設定をご確認いただき、必要な設定を 行っていただきますようお願いいたします。

## 【影響のあるご利用環境】

- パソコン : Internet Explorer10.0 以前、GoogleChrome29 以前、Firefox26 以前、 Mac OS X 10.8 以前の Safari
- スマートフォン :Android4.4 以前の標準 WEB ブラウザ、
- 及びタブレット iOS4 以前の標準 WEB ブラウザ

※Internet Explorer 8,9,10 は初期設定で TLS1.2 が無効であるため、設定を変更し有効にす る必要があります。また、Microsoft Edge は全て利用可能です。

以上

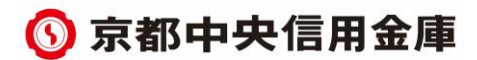

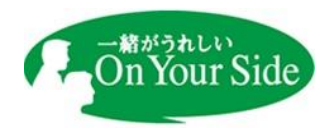

## 参考

## 「TLS1.2」の設定手順 (Internet Explorer の場合)

- ① Internet Explorer の「ツール」をクリックします。
- ② 「インターネットオプション」をクリックします。

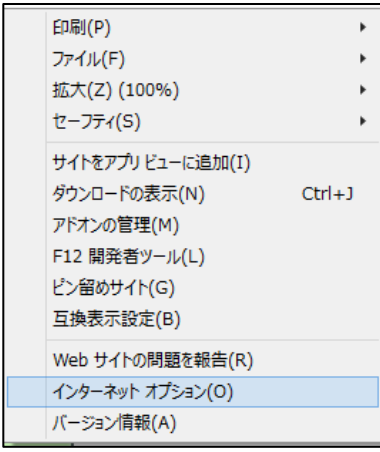

③ 「詳細設定」タブをクリックし、セキュリティカテゴリの「TLS1.2 の使用」に チェックをいれてください。

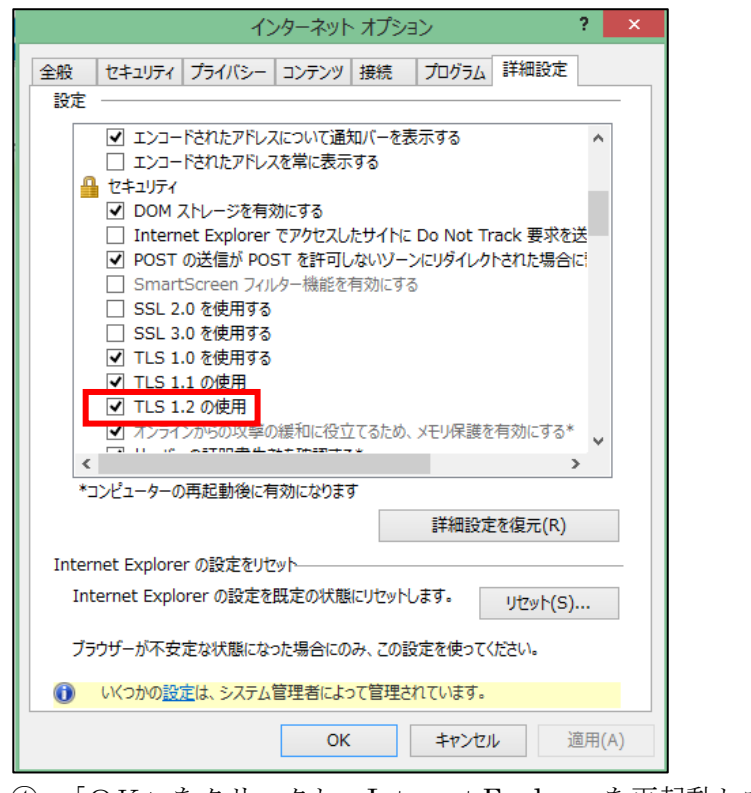

④ 「OK」をクリックし、Internet Explorer を再起動してください。

※その他のブラウザをご利用の方は各ブラウザの公式サイト等をご確認ください。

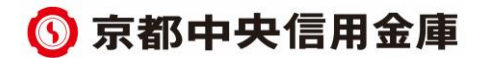